# **Audio Check**

- **1 – WAIT for a support person to call on you.**
- **2 – Say "hello." To talk, either:** 
	- **Click and hold the TALK button on the screen, OR**
	- **Hold down the CTRL key on your keyboard**
	- **Release Talk/Ctrl when done speaking**
- **3 – If OK, put up check mark by clicking button at bottom of screen.**

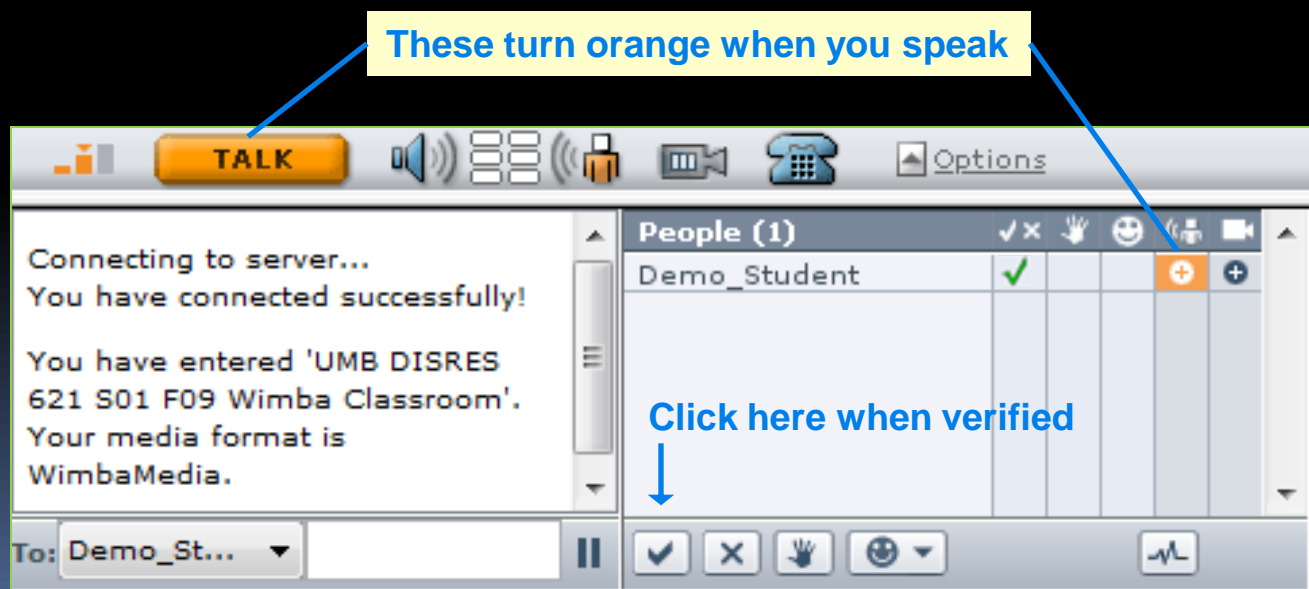

# **Welcome to Wimba!**

**For this "dry run" session, you will learn:**

- **Basic features of the classroom**
- **Communicating in class**
- **Troubleshooting common problems**
- **Finding help**

# **Documentation**

#### **Wimba Classroom**

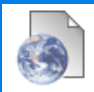

**Wimba Classroom Documentation** 

**Click first link before list of actual Wimba classrooms**

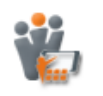

**UMB Wimba Staff Training 2012 Room (Ongoing)** 

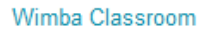

#### **Page will open with list of links**

**2 nd link is useful wiki link**

#### Wimba Classroom Documentation - A Public Read Only Page **Preparing For Your First Wimba Session**

*Wiki link with dry run and more*

Quickstart Guide

UMB Wimba Classroom Info for Students Wimba Classroom Participant Guide[.pdf]

#### Learning More About the Wimba Classroom

Wimba's Support Website Student Comprehensive Guide [web format] Student Comprehensive Guide [PDF format]

#### **Preparing for Your Presentation**

How to Present PowerPoints in Wimba

Presenter Guide [web format]

Presenter Guide [PDF format]

**Wimba Classroom Accessibility Accessibility Best Practices - PDF Format** 

**Other Wimba Related Resources** 

# **Landing Page**

#### **Wimba Classroom**

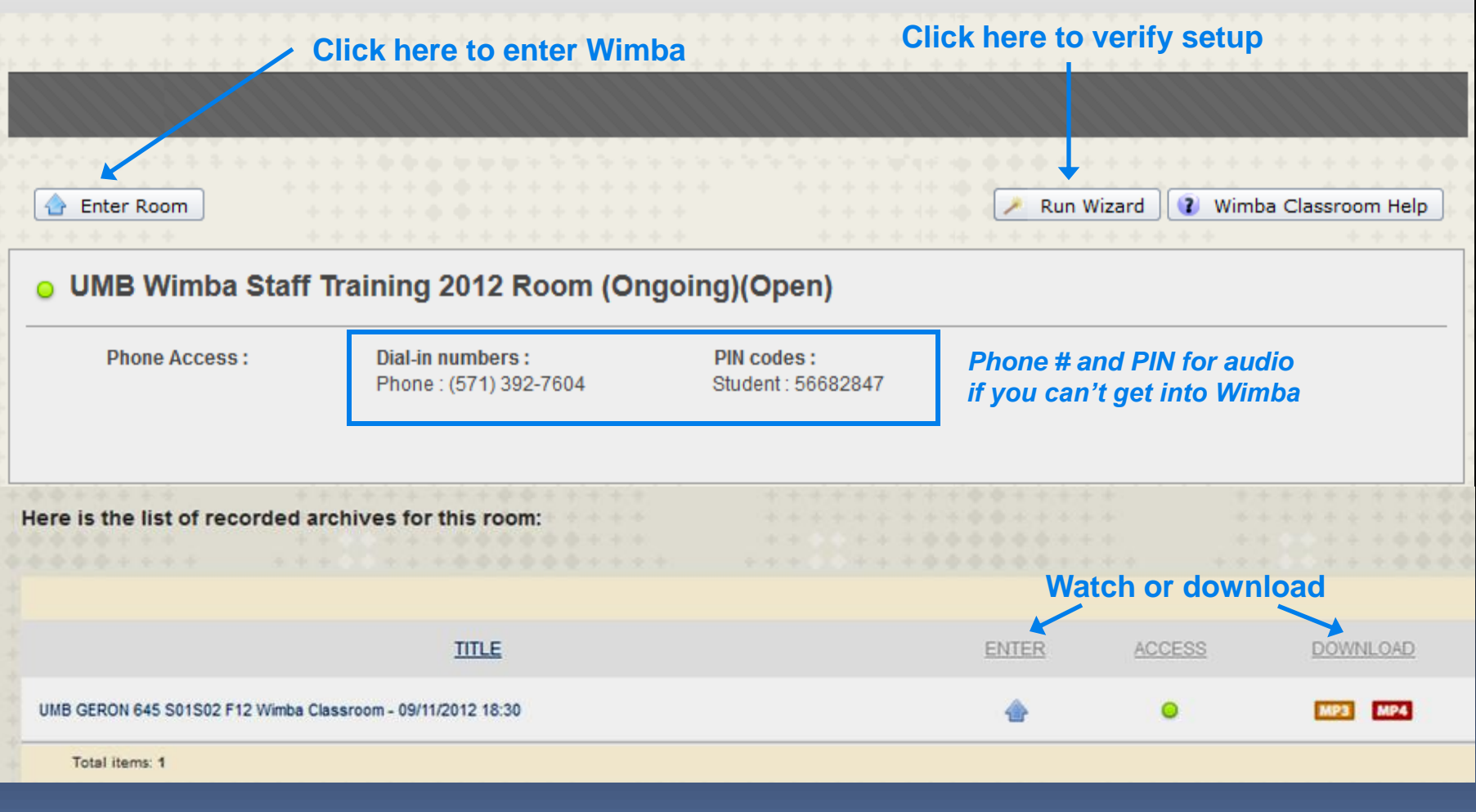

# **Setup Wizard**

#### Wimba Classroom Setup Wizard

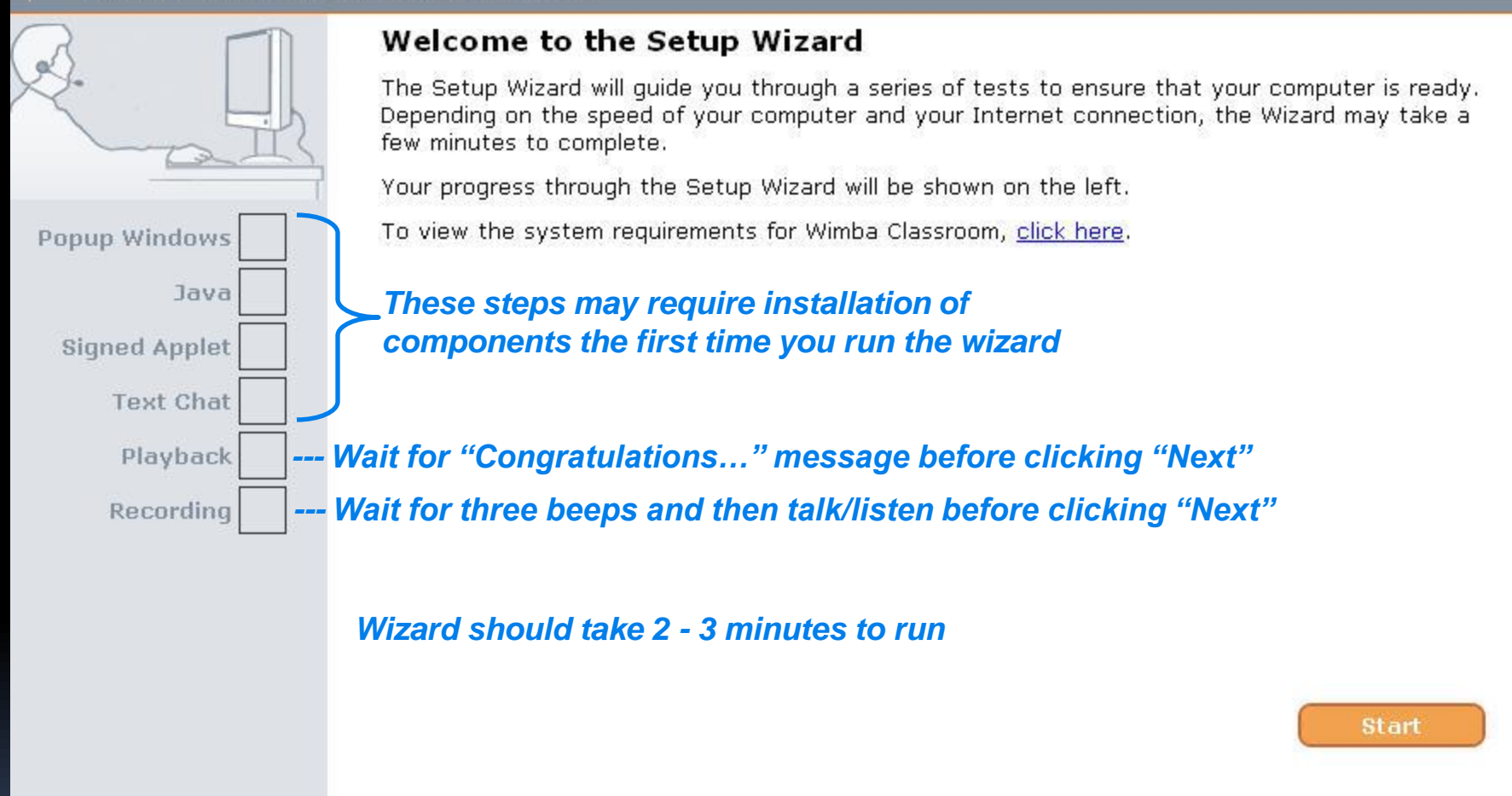

**The Wizard ensures your system is set up correctly (browser, java, audio, etc.) –** *may not catch all problems*

# **Headsets**

#### **Analog (2 1/8" plugs) USB (1 flat connector)**

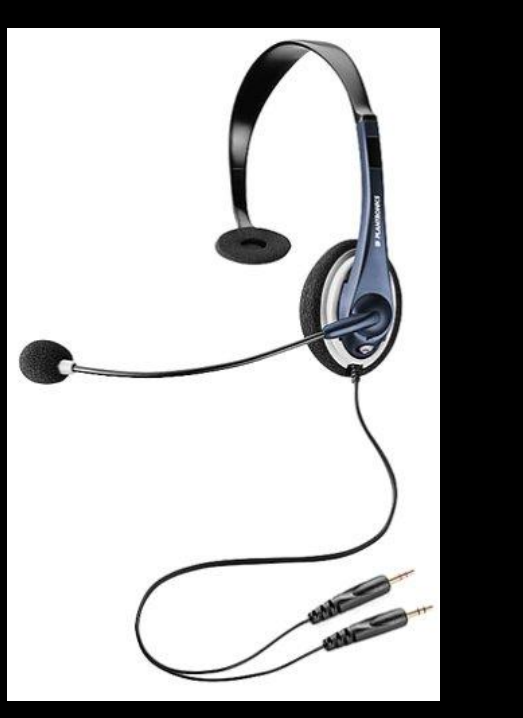

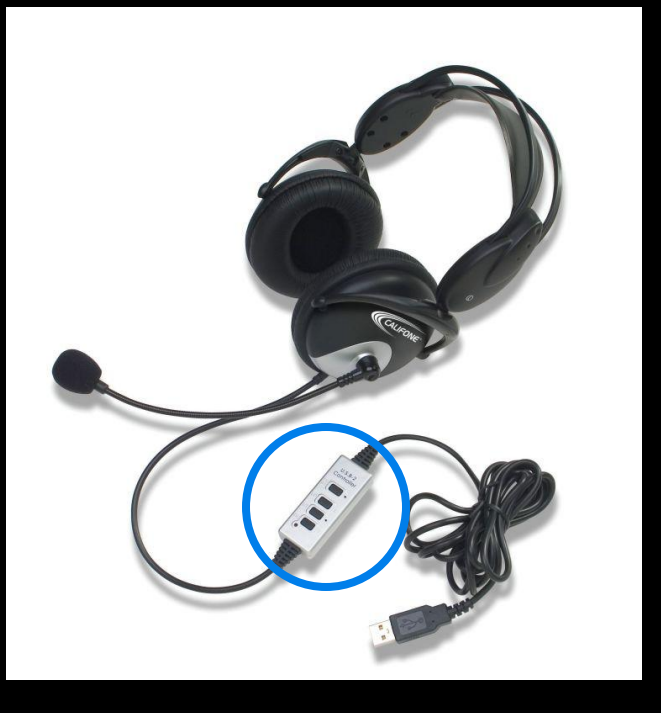

#### **Easier to use, lower quality**

**Higher quality, can "act up"**

- • **Make sure headset and microphone are properly connected**
- • **Make sure microphone is NOT muted (circled above)**
- • **Mac users should generally use built-in mic/speakers**

# **Get Wired!**

**Typical** 

**disable**

**PC** 

#### **Wired connections work better then wireless …**

#### **1 - Use an ethernet cable to connect your computer to a router or modem**

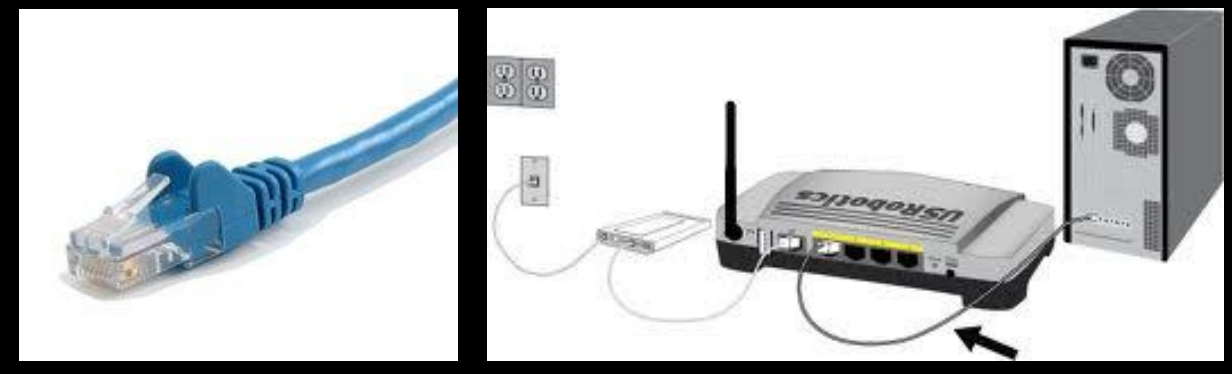

**2 – IMPORTANT: Disable wireless on your computer**

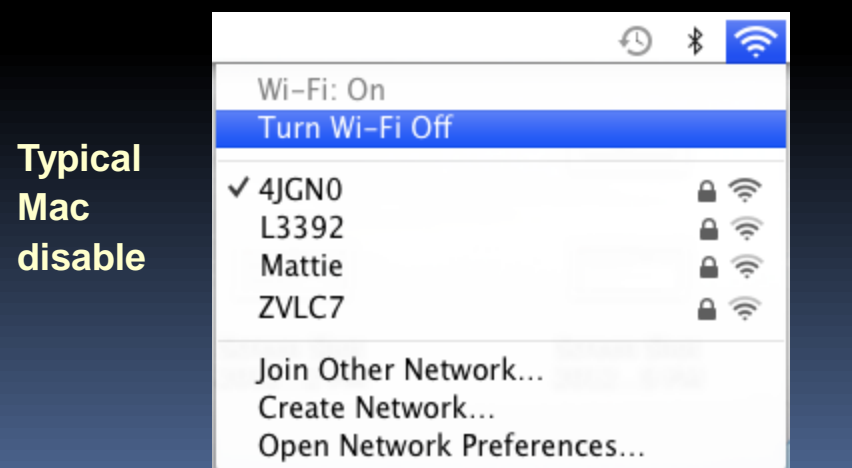

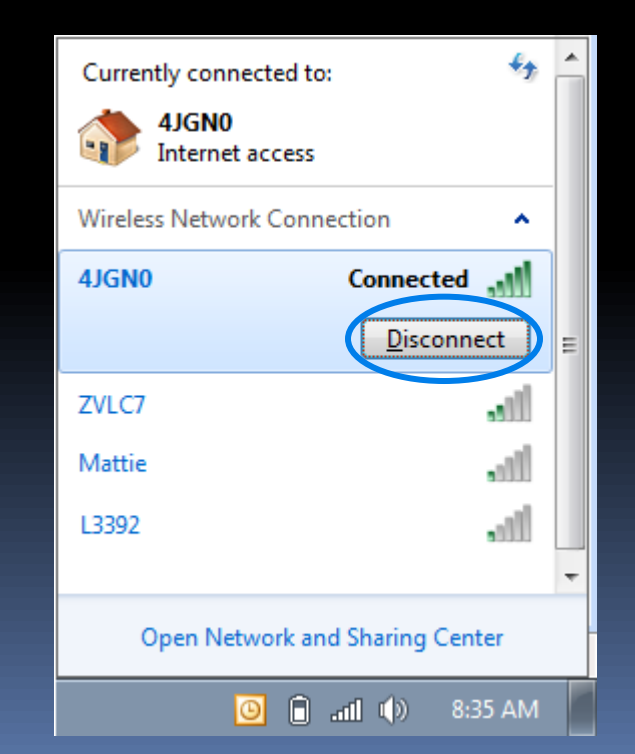

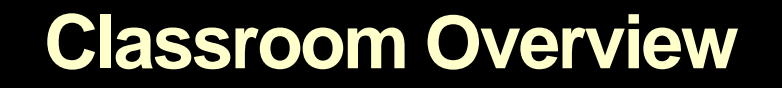

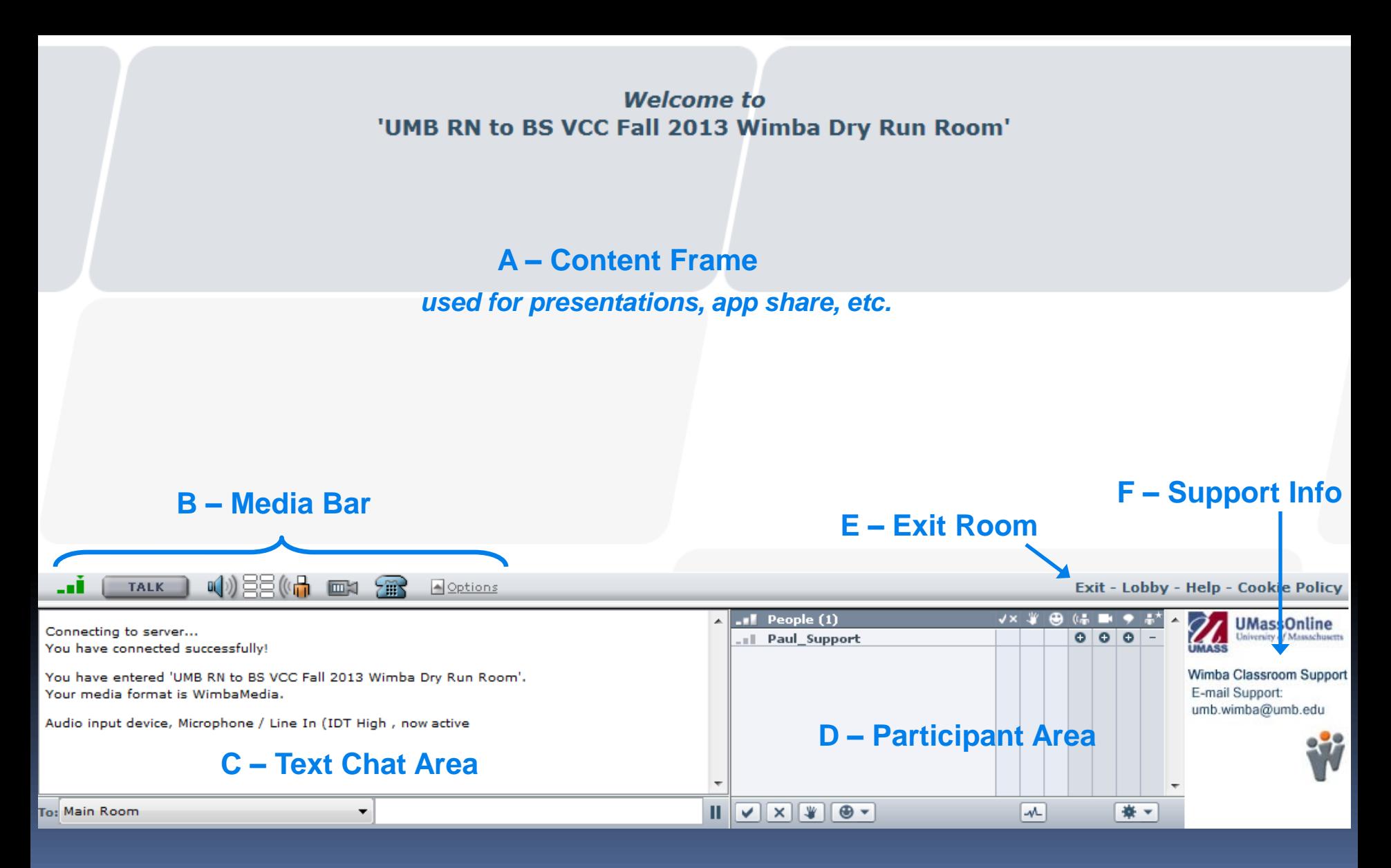

# **Interacting in Class**

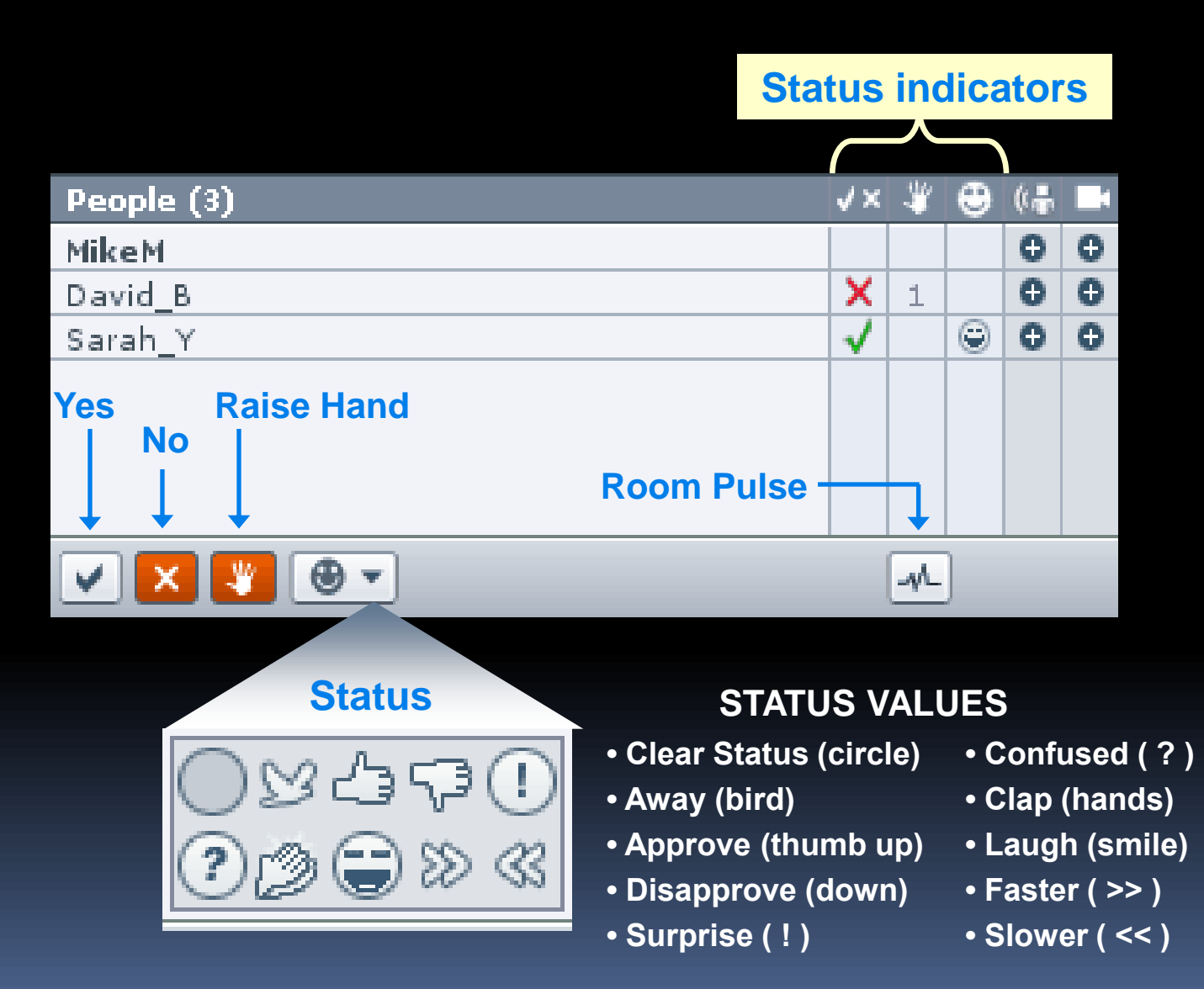

# **Text Chat**

### **Type message in white bar, then click Enter to send it**

#### **Public Message**

- **Select** *Main Room* **in drop-down list**
- **Everyone sees message, has white background**

#### **Private Message**

- **Select name in drop-down list**
- **Only one person sees message, has gray background**

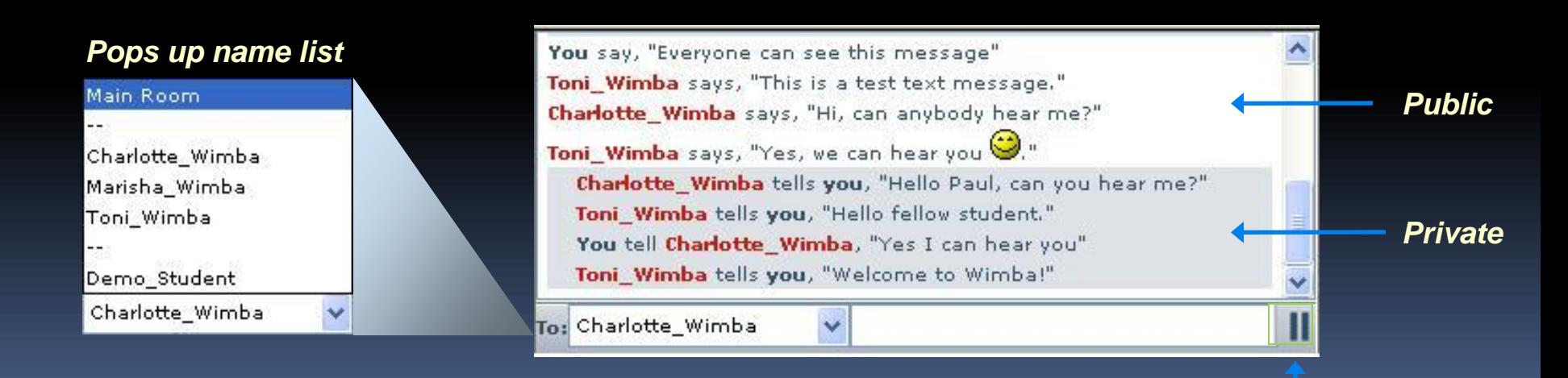

*"pause" scrolling*

# **Media Bar**

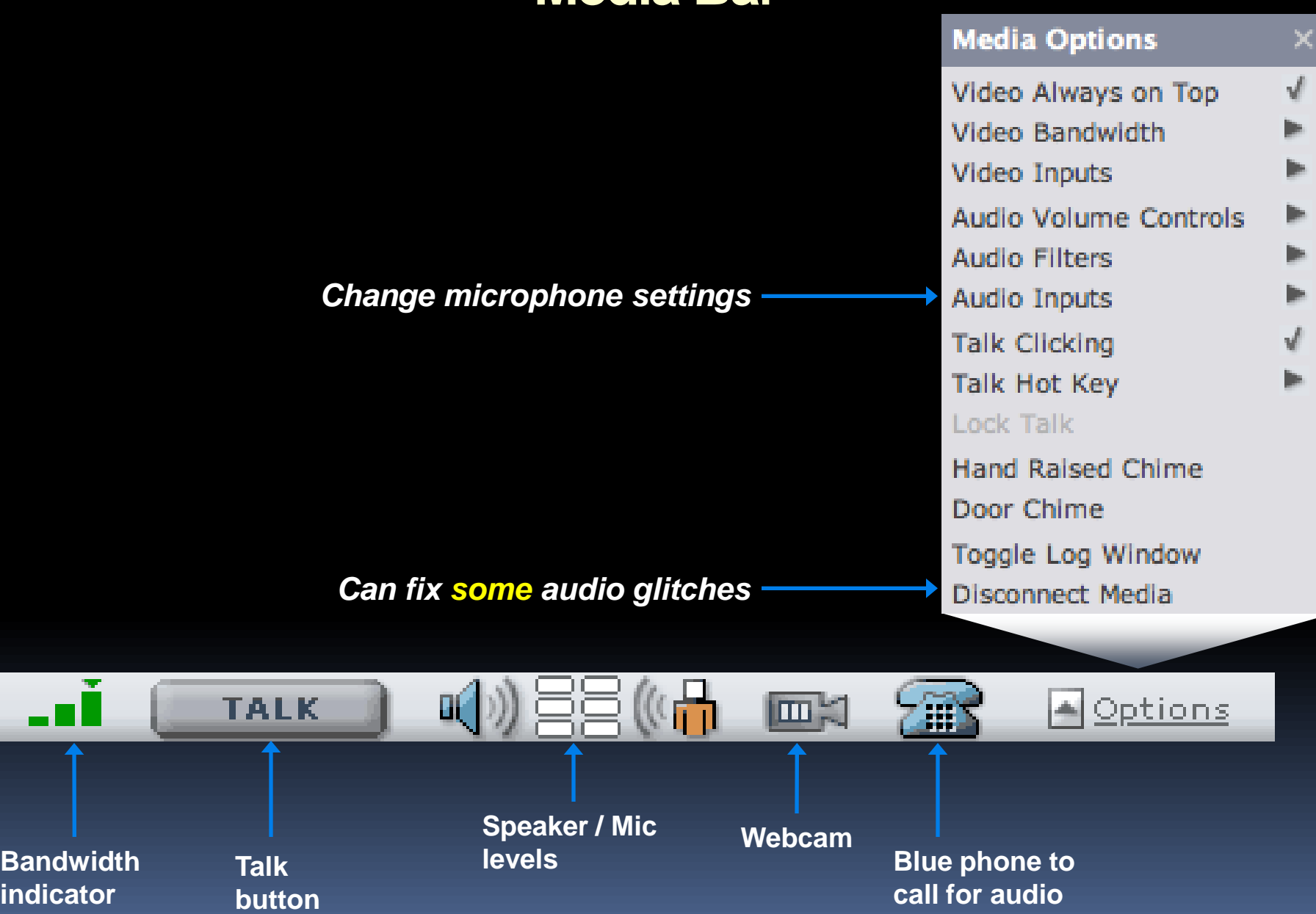

# **Calling In for Audio**

#### **CAN'T get reliably connected – Use Landing Page PIN**

• **This PIN never changes**

**Phone Access:** 

Dial-in numbers: Phone: (571) 392-7604 PIN codes: Instructor: 56682854 Student: 56682847

- **Your Phone number is displayed in room**
- **CAN get reliably connected except audio**
	- **Use Blue Phone**

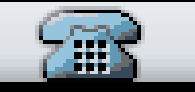

• **Pops up a unique PIN with phone number**

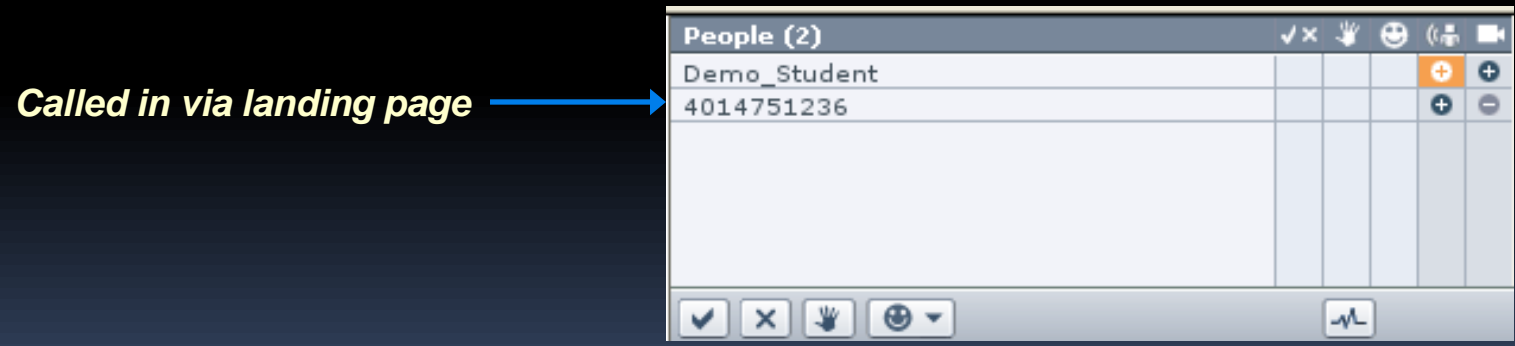

*Note: Phone number is 571 area code - long distance may apply Mute phone when not talking ( \*6 from landing page)*

# **Troubleshooting**

#### **Audio Issues**

- **Make sure microphone is properly connected and not muted**
- • **Test sound by playing a YouTube video or similar**
- • **Options -> Disconnect Media** *then* **Reconnect Media (usually wireless)**
- **Options -> Audio Inputs to change mic settings**
- • **Anti-virus may interfere with Wimba (PC)**
- • **Exit and Re-enter the room**

#### **Visual Issues**

- **Slides not updating, text/buttons not working, "0 People" in Room**
- **Exit and Re-enter Room - fixes temporary glitches**
- **Stubborn problem could be Java or browser issue**

#### **Java/Browsers**

- **Verify latest version of java**
	- **http://www.java.com/en/download/testjava.jsp**
	- **Reboot after upgrading**
- **Have multiple browsers available** 
	- **PC: Firefox, Internet Explorer, Chrome**
	- **Mac: Safari, Firefox**
- **Turn off pop-up blockers and remove toolbars**

# **Support Information**

## **Email UMB Wimba Staff**

- **umb.wimba@umb.edu**
- **do NOT use Blackboard email to contact support staff**

#### **Blackboard General Help**

• **http://umb.echelp.org**

#### **Blackboard Account Issues**

• **UMass Service Desk: 617-287-5220 (9 am - 5 pm Eastern Time)**

#### **User Manual and other Documentation**

- **First link where class sections are listed**
- **wimbateam.wikispaces.umb.edu/students**

# **Recommendations**

- **Arrive 10-15 minutes before class**
	- **Do audio check before "birding"**
- **Connect wired instead of wireless**
- **Master basic troubleshooting** 
	- **Try to exit and re-enter the room**
	- **Try a different browser (have 2 or 3 installed)**
	- **Call in for audio if having problems (don't wait)**
	- **Check Java version and/or clear Java cache**
- **Basic "etiquette"**
	- **Talking – let go of talk button, turn down speakers**
	- **Buttons – don't leave checks/hands/status up forever**
	- **Phoning – wait until called on, use \*6 to mute/un-mute**
	- **Leaving – use "exit" link instead of X in window**

# *Good Luck!*

# *Have a great semester!*